# **SERVICEDESK ERABILTZAILEARENTZAKO ESKULIBURUA UPV/EHU**

 Erabiltzailearen Arretarako Gunea IKTen Gerenteordetza

# **1. Atarikoa**

 Honako dokumentu hau LAGUNen eskuliburua da; alegia, UPV/EHUko IKTetako zerbitzuen kudeaketarako aplikazio berriaren eskuliburua. Zerbitzu honi esker, hain zuzen, erabiltzaileen eta IKTen artean beste komunikazio-bide bat finkatuko da.

Zer kudeatu ahal izango du erabiltzaileak LAGUNetik?

- Zerbitzu teknikoa eskatu ahal izango du
- Bere eskaeren egoera ikusi ahal izango du
- Laguntza-zerbitzuarekin elkarreraginean jardun ahal izango du
- Etab.

 Erabiltzaileen eta IKTetako teknikarien artean hainbat komunikazio-modu egongo dira; esate baterako, telefonoa (orain artean bezalaxe). Edo bestela, erabiltzaileak web bidez zuzenean sartu ahal izango dira Service Desk sisteman bertan, euren kontsultak edo eskaerak egiteko, arazoak azaltzeko, etab.

## **2. LAGUNen aritzeko modua**

# **2.1. Aplikaziorako sarbidea**

 LAGUN zerbitzu berrira sartzeko, erabiltzaileak honako esteka hau idatzi beharko du Interneteko bere web-arakatzailean:

#### https://lagun.ehu.es

 Ondoren, sartu ahal izateko, UPV/EHUren baimen-giltzak erabili beharko ditu; alegia, bere LDAP kontua.

Orduan, aplikazioa onartzeko pantaila agertuko zaio:

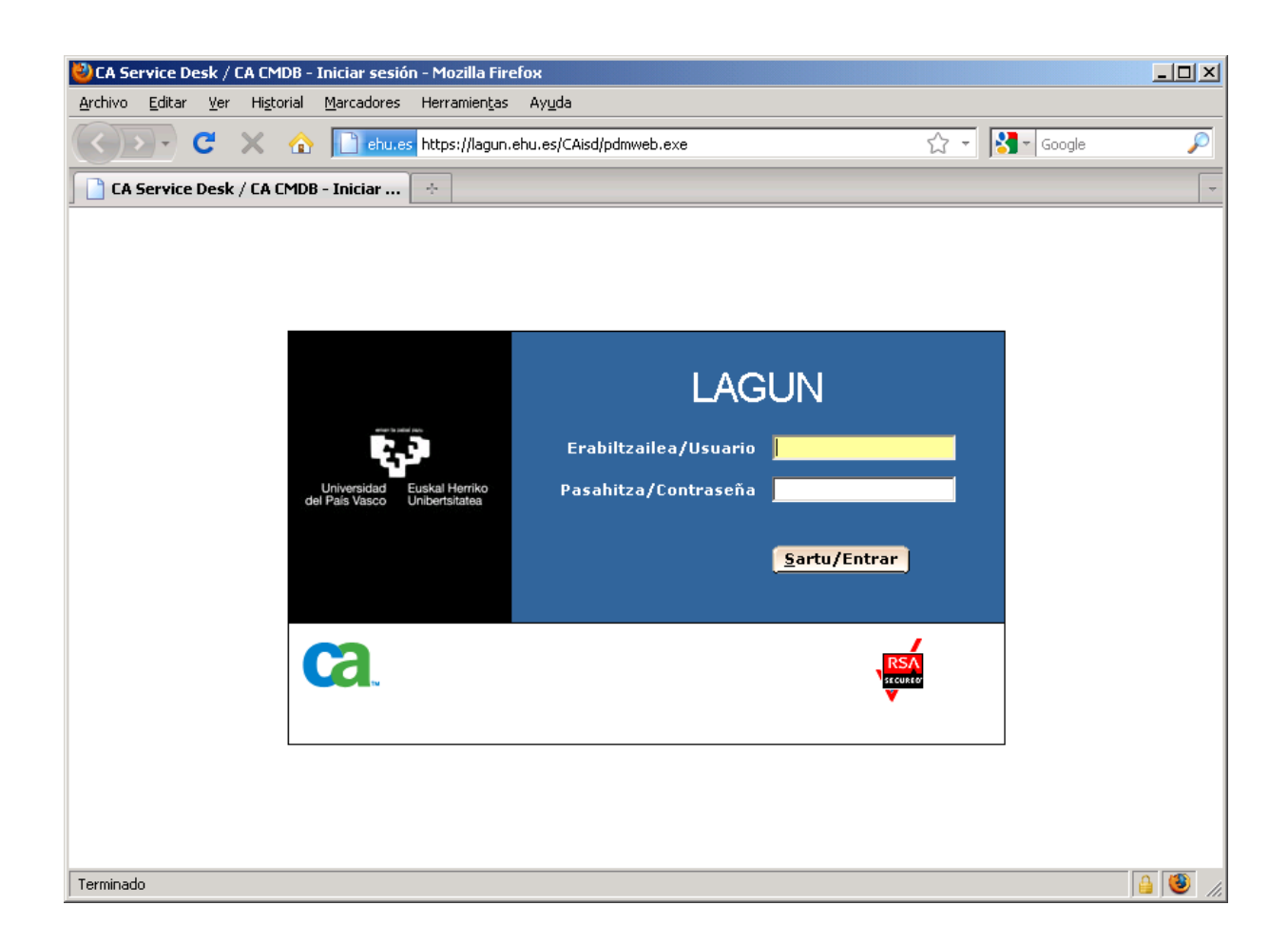

Internet Explorer eta Firefox nabigatzaile nagusiak erabil daitezke.

# **2.2. Hasierako pantaila**

Hasierako pantailatik, erabiltzaileak honako hauek egin ahal izango ditu:

- Aplikaziora sartzeko erabili nahi duen hizkuntza aldatu (Gaztelania Euskara)
- Laguntza teknikoa eskatu
- Bere eskaerak bilatu
- IKTek argitaratutako iragarkietara sartu

Hurrengo irudian, aipatutako funtzio guztiak ikus daitezke:

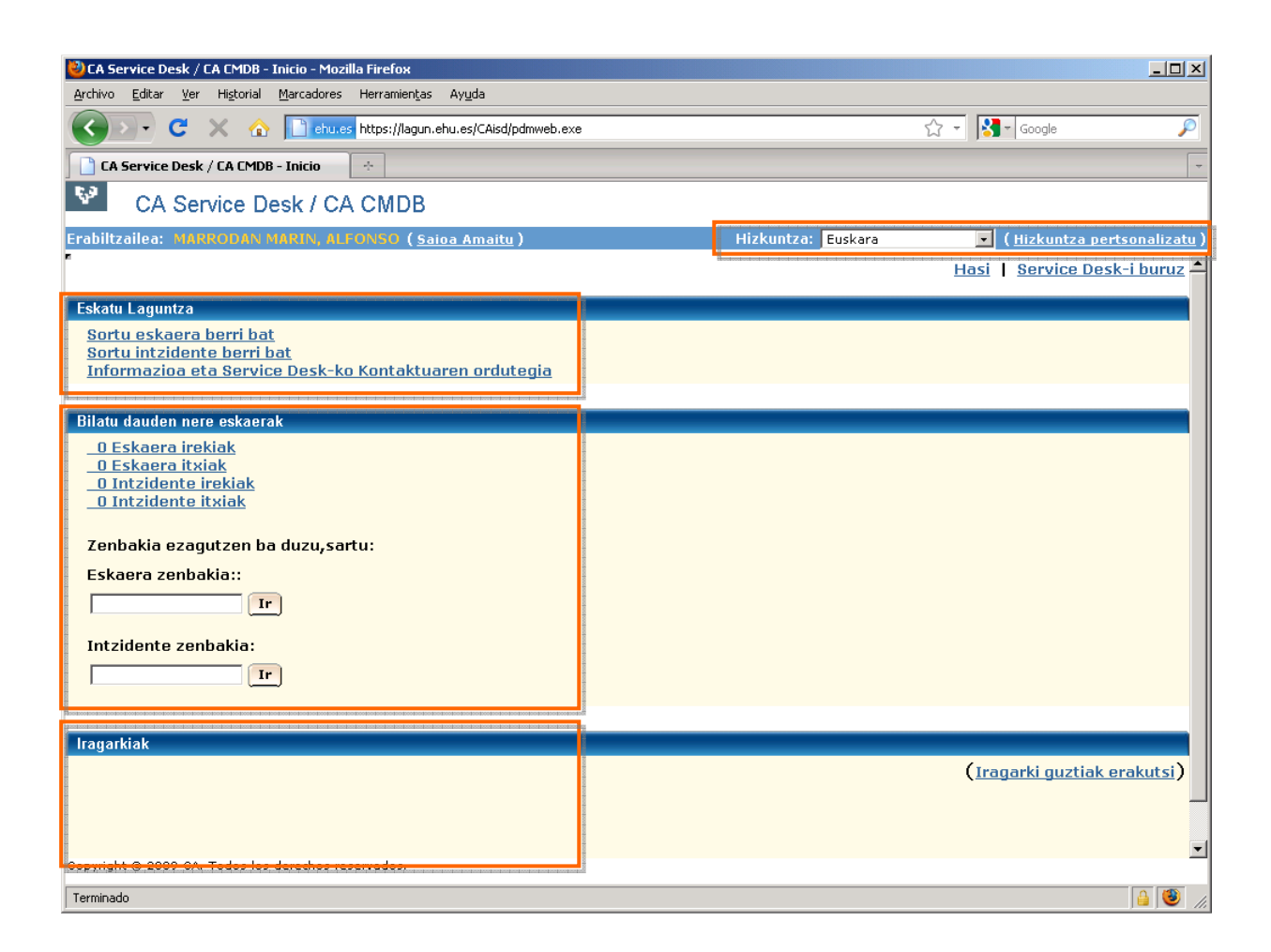

 Hizkuntza aldatzeko, hizkuntza aukeratu beharko da goiko eremuan; eta, ondoren, "Hizkuntza ezarri" esteka sakatu beharko da. Sistema automatikoki hasierako orrialdera joango da berriro, eta aukeratutako hizkuntzan erakutsiko du.

## **2.3. Zerbitzu teknikoa eskatzea**

 Atal honetatik, eskatzaileak laguntza eskatu ahal izango du. Horretarako, "eskaera" edo "gorabehera" erregistroa sortu beharko du, eta UPV/EHUko laguntza teknologikorako zerbitzuari helaraziko dio. Hartara, dagokion kudeaketa-prozedura jarriko dute abian.

 Orain, kontzeptu horien definizioa zehaztu, eta hainbat adibide jarriko ditugu; era horretan, erabiltzaileak argi eta garbi jakingo du noiz sortu beharko duen "eskaera" bat, eta noiz "gorabehera" bat.

- - Gorabehera: erabiltzaileak gorabehera bat sortu beharko du, UPV/EHUk eskaintzen duen zerbitzuren batean matxura gertatu, eta hori konpondu nahi badu. Adibidez:
	- o Erabili ohi duen inprimagailua ez badabil
	- o Ordenagailua pizten ez bada
	- o Ordenagailuko pantailan marra batzuk ageri badira
	- o Interneterako konexioa oso motela bada
	- o Etab.
- - Eskaera: erabiltzaileak eskaera bat sortu beharko du orain artean eduki ez duen zerbitzu bat eskatu nahi badu edo zereginen bat egiteko laguntza- zerbitzuaren premia baldin badu. Adibidez:
	- o Inprimagailu berri bat instalatu eta konfiguratu nahi badu
	- o Ordenagailua tokiz aldatu nahi badu
	- o Aplikazio bat instalatu edo eguneratu nahi badu
	- o Aplikazio batera sartu nahi badu
	- o Etab.

 Gorabehera edo eskaera bat sortzeko, dagokion esteka sakatu beharko du "Laguntza eskatu" atalean:

> **Eskatu Laquntza** Sortu eskaera berri bat Sortu intzidente berri bat Informazioa eta Service Desk-ko Kontaktuaren ordutegia

 Eta honako pantaila hau agertuko zaio. Bertan, gorabeheraren edo eskaeraren azalpena eta laguntza-premia daukan ekipoaren inbentario-zenbakia (IKTen Gerenteordetzaren eranskailu grisa) adierazi beharko ditu.

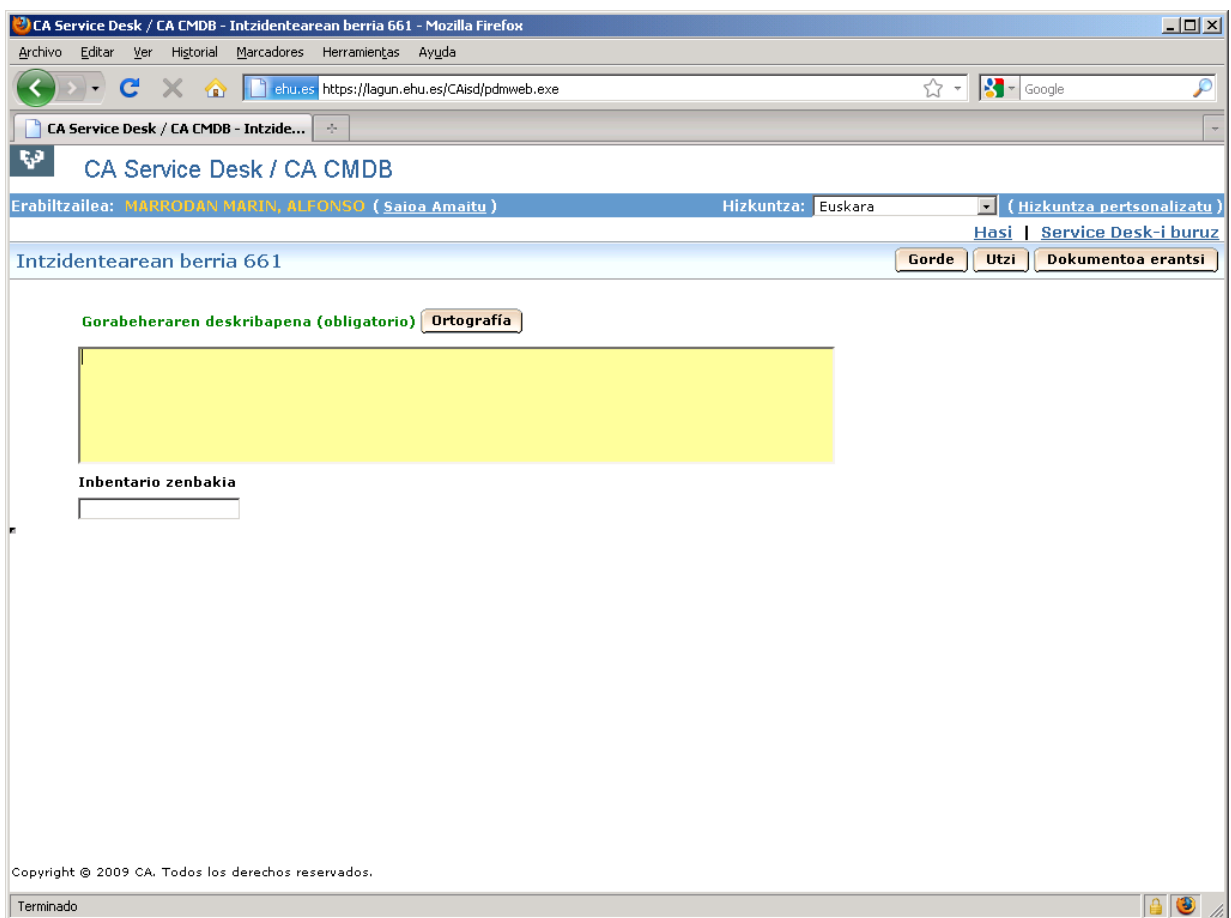

 Dokumenturen bat erantsi nahi baldin badu, pantaila honetako goiko aldean, eskuinean, dagoen "Dokumentua erantsi" botoiaren bitartez egin beharko du.

 Gorabeheraren edo eskaeraren deskribapena eta inbentario-zenbakia adierazteko eremuak bete ondoren, "Gorde" botoia sakatu beharko du, erregistratzeko. Hala, IKTetako zerbitzua izapideak egiten hasiko da.

 "Service Desk-en harremanetarako informazioa eta lan-ordutegia" estekaren bitartez, bestalde, erabiltzaileak zerbitzuari, komunikazio-bideei eta ordutegiari buruzko informazioa eskuratu ahal izango du.

#### **2.4. Nire eskaerak bilatzea**

 Atal horri esker, erabiltzaileak eskaeren eta gorabeheren azalpenari buruzko informazioa ikusi ahal izango du; bai dagoeneko ebatzi edo konponduta baldin badaude, eta baita oraindik ere horretan ari badira ere. Atal hau honelaxe dago banatuta:

- • X gorabehera dituzu zabalik
- • X gorabehera dituzu itxita
- • X eskaera dituzu zabalik
- • Bi kontagailu bizkor ditu, eta bertan gorabeheraren edo eskaeraren zenbakia idatziz gero, horietara sartu ahal izango da.

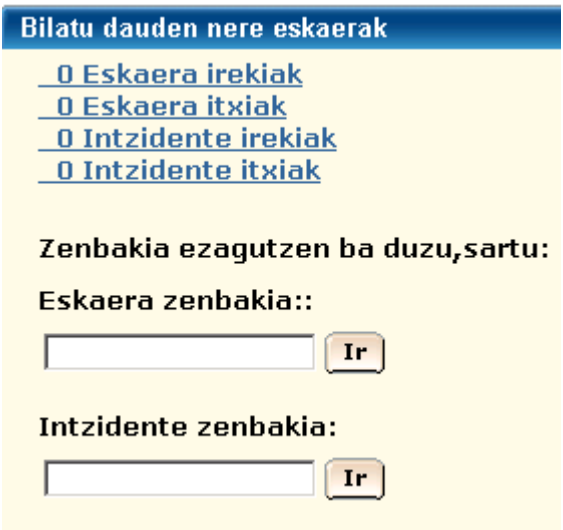

 Esteketakoren bat aukeratuz gero, erregistro-zerrenda bat eskuratuko du. Bertan, horiei buruzko hainbat informazio ikusi ahal izango du. Esate baterako: erregistro- zenbakia, egoera, irekiera-eguna, eman zaion lehentasuna eta kudeaketa-lanetan dabilen laguntza-taldea.

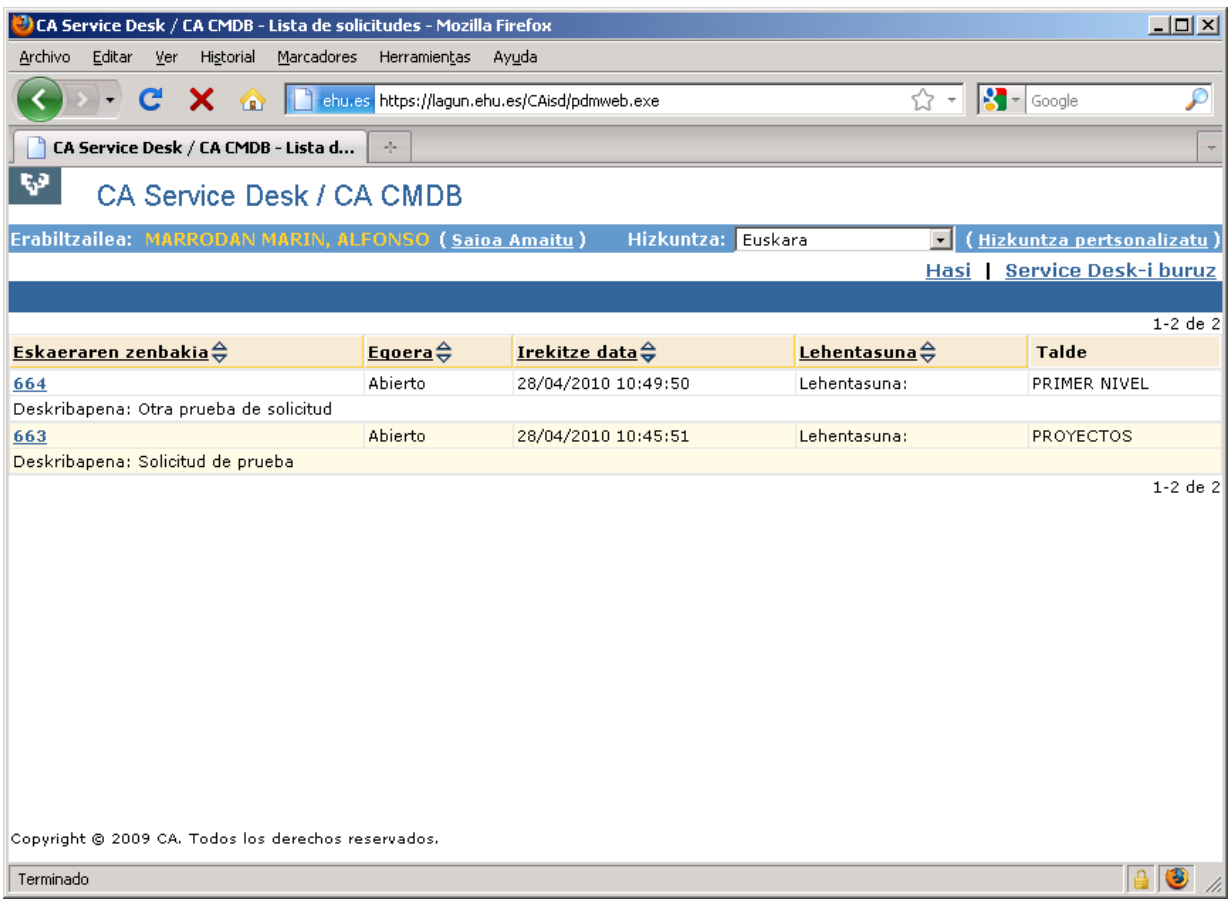

Nolanahi ere, erabiltzaileak erregistroari buruzko informazio gehiago eskuratu nahi badu, erregistroa aukeratu eta horrelako pantaila batera sartuko da:

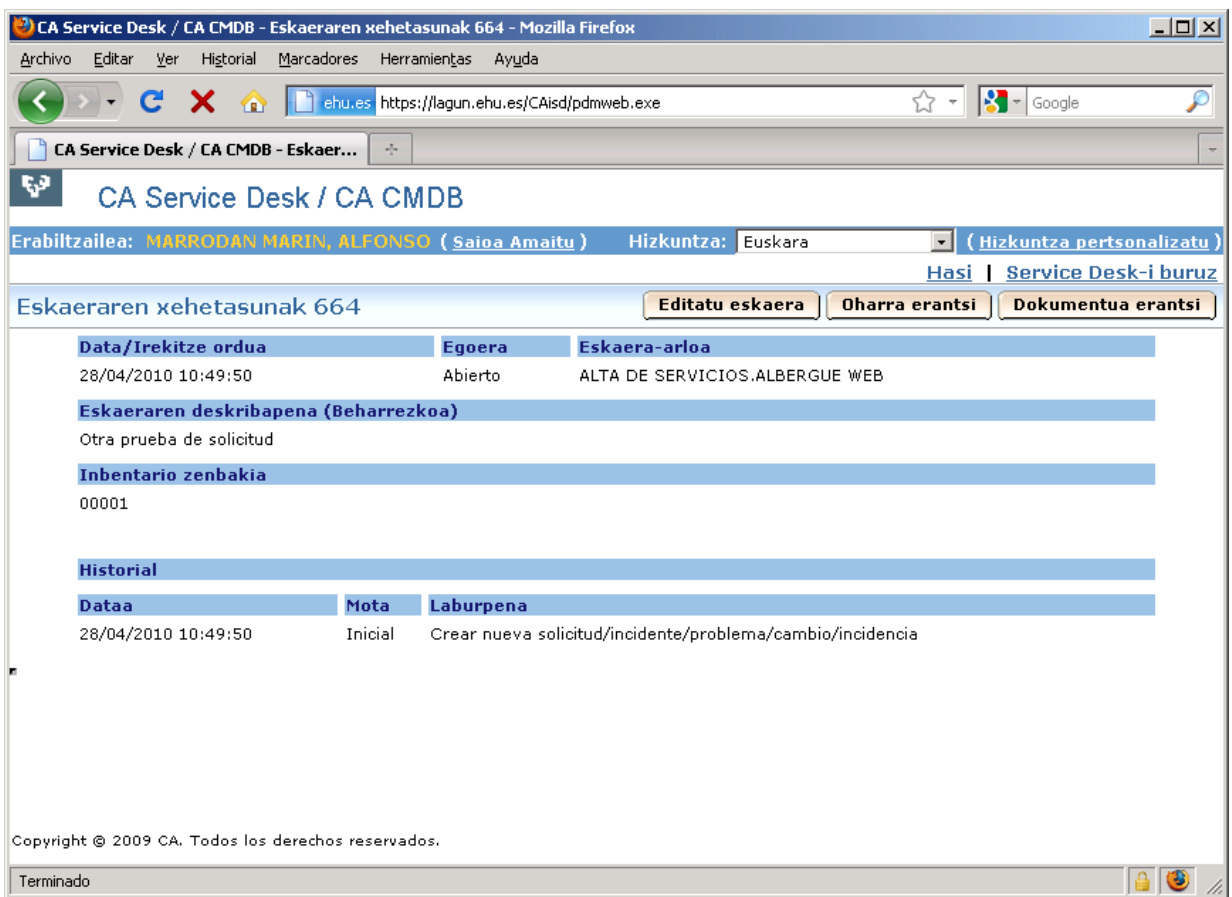

 Pantaila honetan, hainbat datu ikusi ahal izango ditu: erregistroaren irekiera-eguna, egoera, kategoria edo arloa, erregistroaren deskribapena, inbentario-zenbakia eta txostena. Era berean, oharren zerrenda ere ikusgai egongo da, eta bertan informazio interesgarria gehitu ahal izango dute nola erabiltzaileek hala IKTetako teknikariek, eta bai batzuek eta bai besteek edukiko dute horiek ikusteko aukera.

 Oharrak gehitzeko, erabiltzaileak "Oharrak gehitu" botoia erabili beharko du; pantailaren goiko aldean, eskuinean, dagoena.

# **2.5. Iragarkiak**

 Atal honetan, IKTetako teknikariek eurek eskaintzen dituzten zerbitzuekin lotura duten iragarki interesgarri eta garrantzitsuak argitaratu ahal izango dituzte.

**Iragarkiak** (Iragarki guztiak erakutsi)

## **2.6. Jakinarazpenak**

 Egiten diren ekintzen arabera, erabiltzaileak hainbat jakinarazpen jasoko ditu posta elektroniko bidez. Hala, bere erregistroen egoerari buruzko informazioa jasoko du. Jakinarazpenak jasoko ditu, hain zuzen:

- � Eskaera edo gorabehera bat irekitzen duenean. Bertan, erregistroaren azalpenaren eta hasiera batean ebazteaz arduratuko den pertsona arduradunaren berri emango zaio.
- � Eskaera edo gorabehera ebazten denean. Bertan jakinaraziko zaio erregistroak irekita jarraituko duela hurrengo bost lanegunetan ere. Tarte horretan desadostasuna adierazteko laguntza-zerbitzuarekin harremanetan jarri ezean, automatikoki itxiko da erregistroa.
- > Eskaera edo gorabehera behin betiko ixten denean.